Pulling your Ancestry.com Statistics For the State Report

- 1. Start at the Statistics page on OPLIN's website:<http://www.oplin.ohio.gov/statistics>
- 2. Click on the Ancestry Library Edition link. Note: you must do this from within the library.

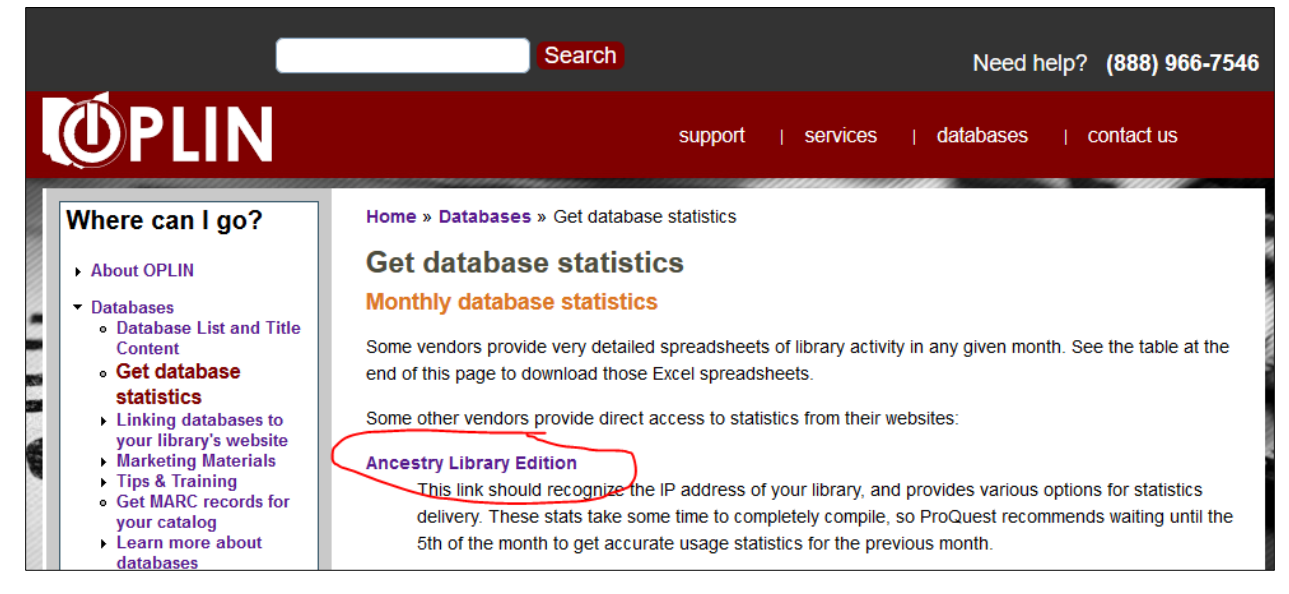

3. You should now see a page that looks like this:

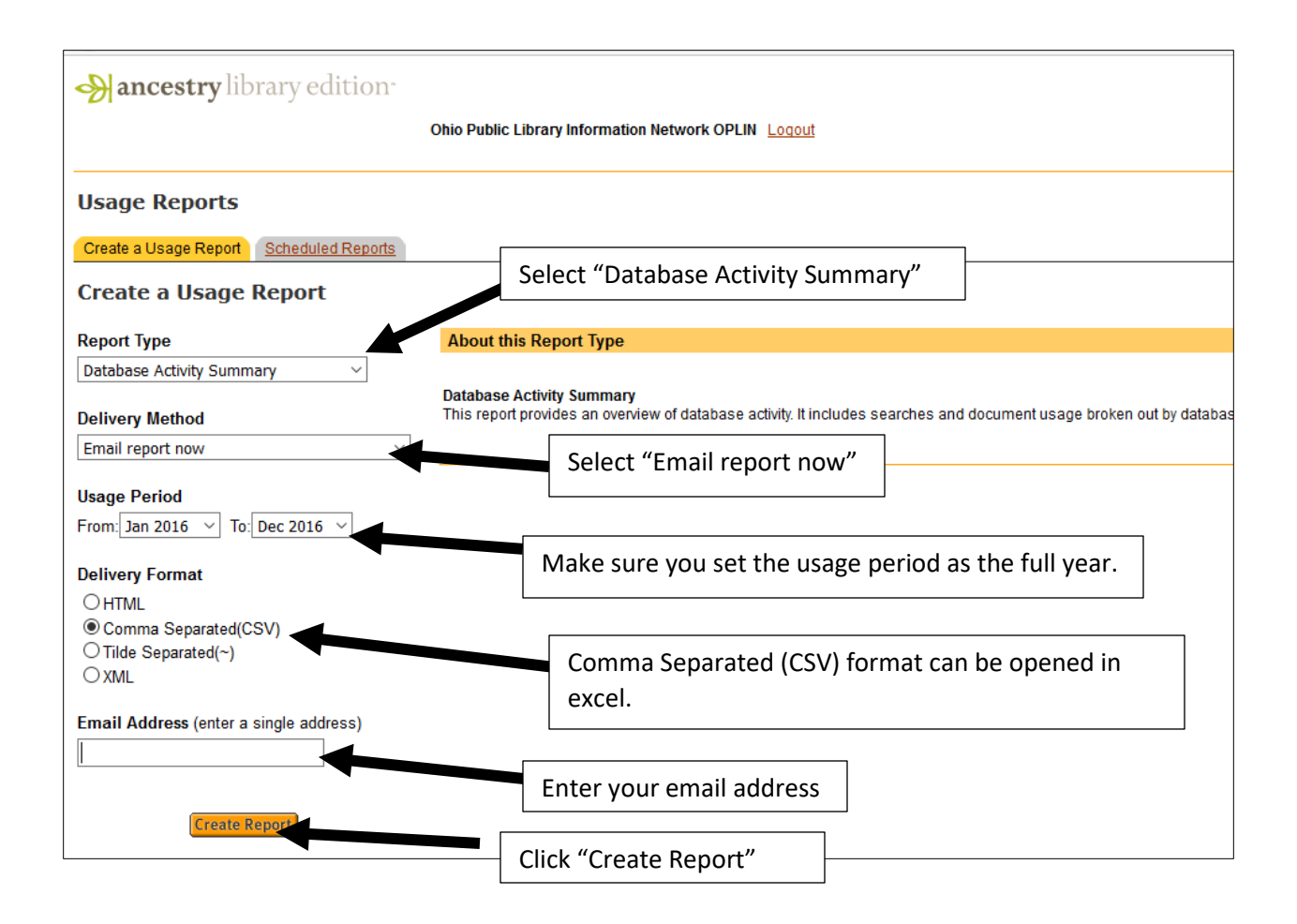

4. You should now receive an email that looks like this (though it may display slightly differently depending on the email system you use):

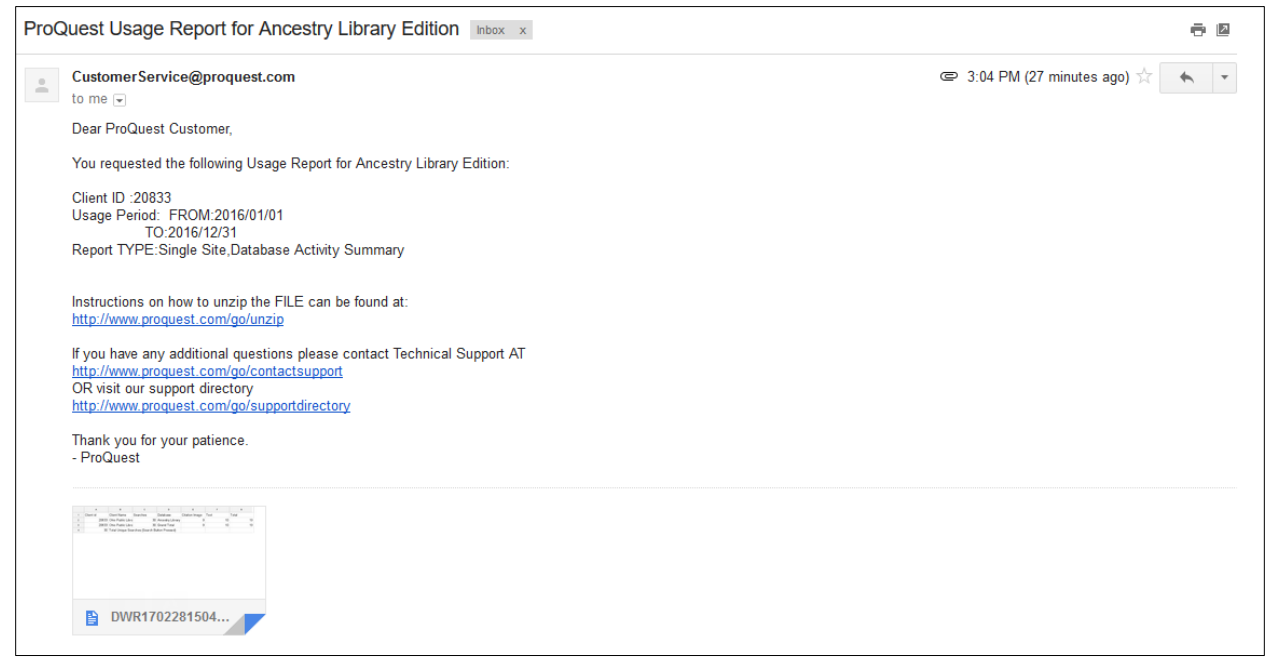

Download the attachment. If it doesn't automatically open in Excel, save it to the desktop. Then you should be able to first open Excel and then open the document.

5. The document should look something like this:

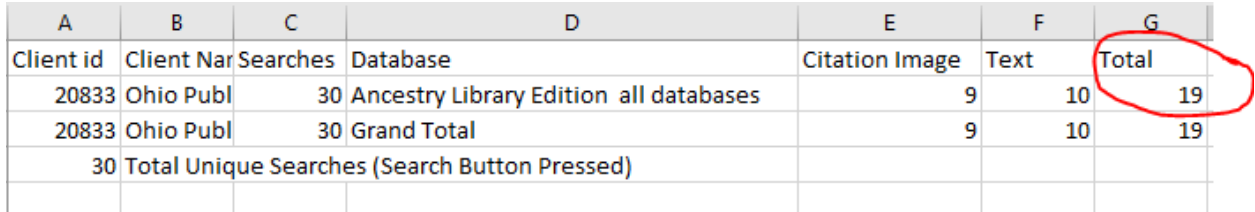

6. Write down the total; this is one part of the overall number you will report.